# **CARA PENGGUNAAN**

# **PERANCANGAN FITUR UT RESOURCES PADA PLATFORM WEBSITE UT SMART BERBASIS CLIENT-SERVER DI PT. UNITED TRACTORS Tbk.**

## **1. Membuka website UT Resources**

Langkah pertama ketikan link <https://tugasakhirviton.000webhostapp.com/> pada browser untuk mengakses fitur UT Resources kemudian nanti akan diarahkan ke halaman login

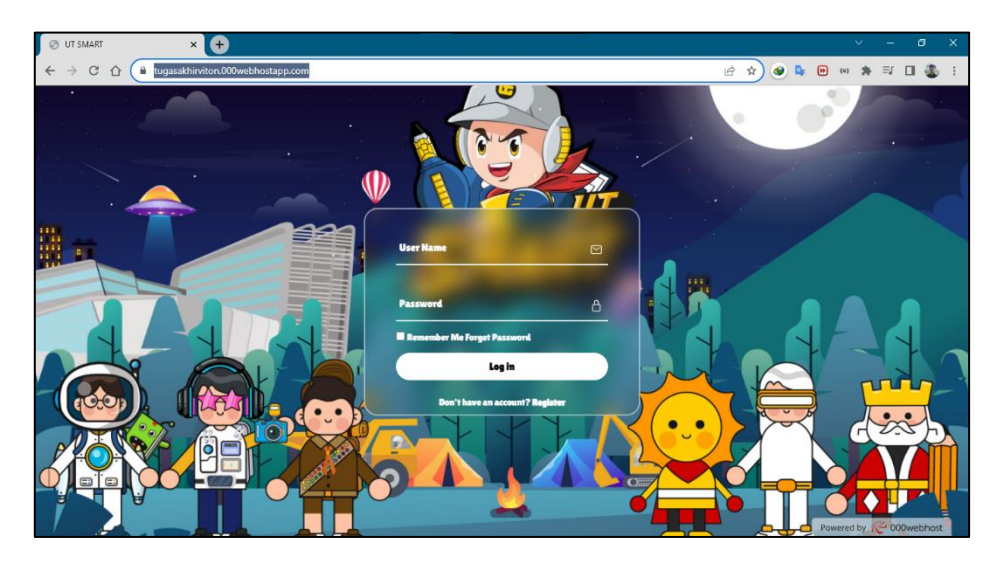

## **2. Login ke website UT Resources**

Langkah kedua login ke website UT Smart agar bisa mengakses fitur UT Resources menggunakan Username "**vitonvaribasa**" dan Password "**123**". Jika proses login berhasil maka akan diarahkan ke dashboard UT Resources.

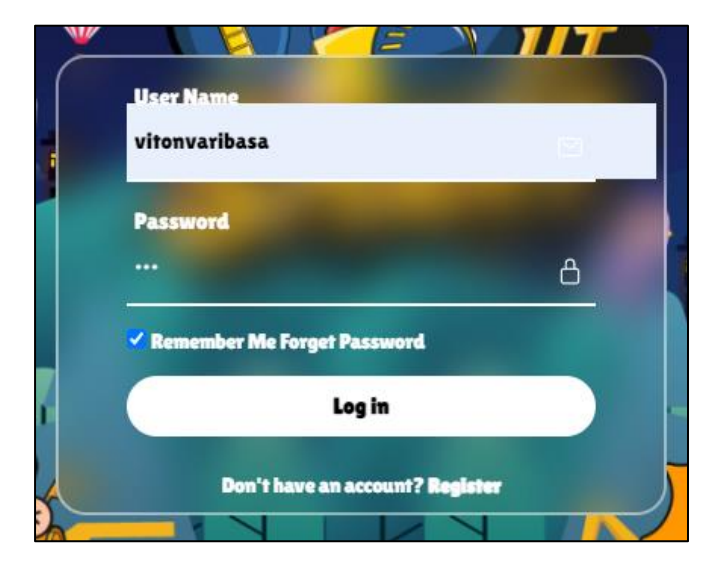

#### **1. Dashboard UT Resources**

Pada dashboard UT Resources terdapat beberapa fitur yaitu Programs, Resources, Community, Classroom, dan Event. Tetapi pada proyek akhir ini penulis merancang hanya untuk UT Resources. Setelah melakukan login maka pengguna bisa mengklik fitur Resources dan akan ditampilkan modul pembelajaran dalam bentuk Jurnal Penelitian, Video Pembelajaran, Bacaan Populer, dan Studi Kasus.

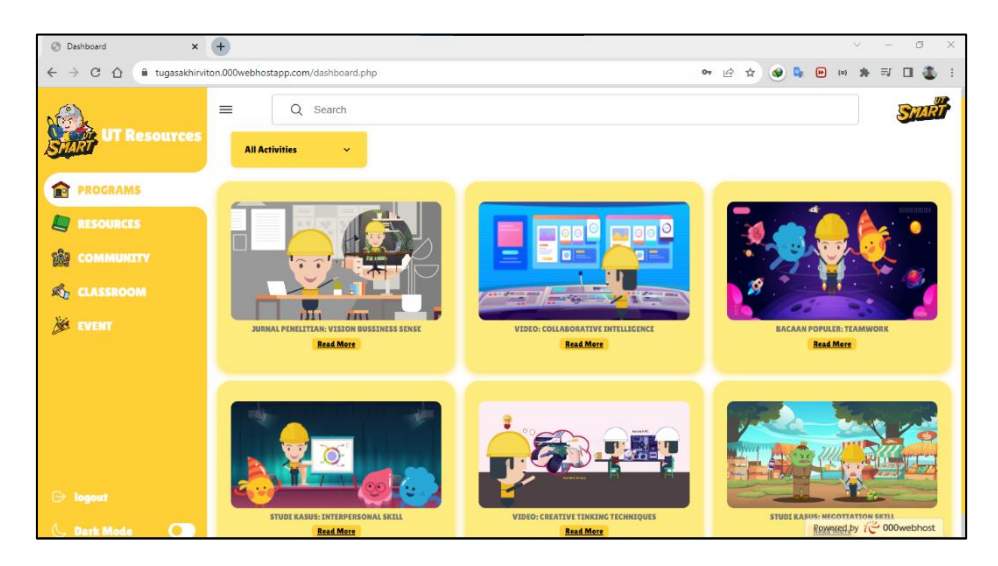

#### **2. Kategori modul pembejaran**

Pada dashboard UT Resources pengguna bisa memilih kategori sesuai dengan keinginannya. Untuk memilih kategori tersebut dengan cara mengkilik menu All Activities kemudian muncul kategori Show All, Video, Bacaan Populer, Jurnal Penelitian, dan studi kasus.

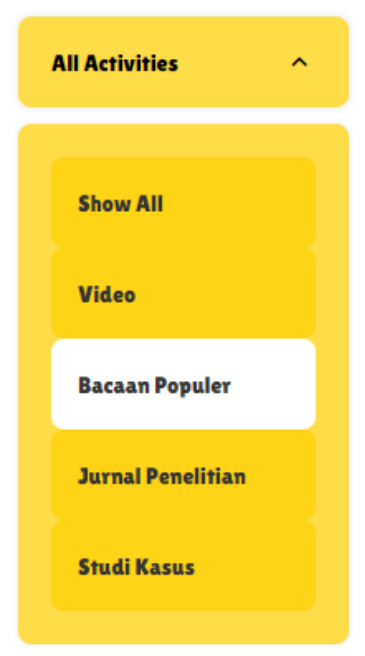

# **3. Mengakses Jurnal Penelitian**

Salah satu modul yang tersedia pada fitur UT Resources adalah Jurnal Penelitian. Untuk mengakses jurnal penelitian yaitu dengan mengklik tampilan seperti dibawah ini.

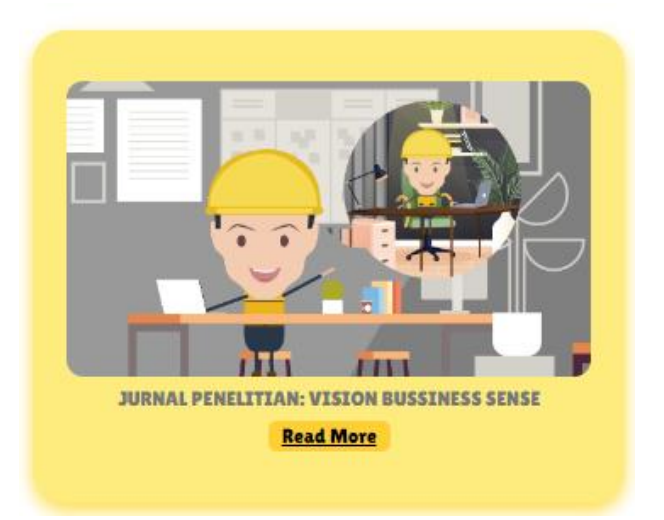

Setelah pengguna mengklik Jurnal Penelitian maka akan dimunculkan tampilan jurnal seperti dibawah ini.

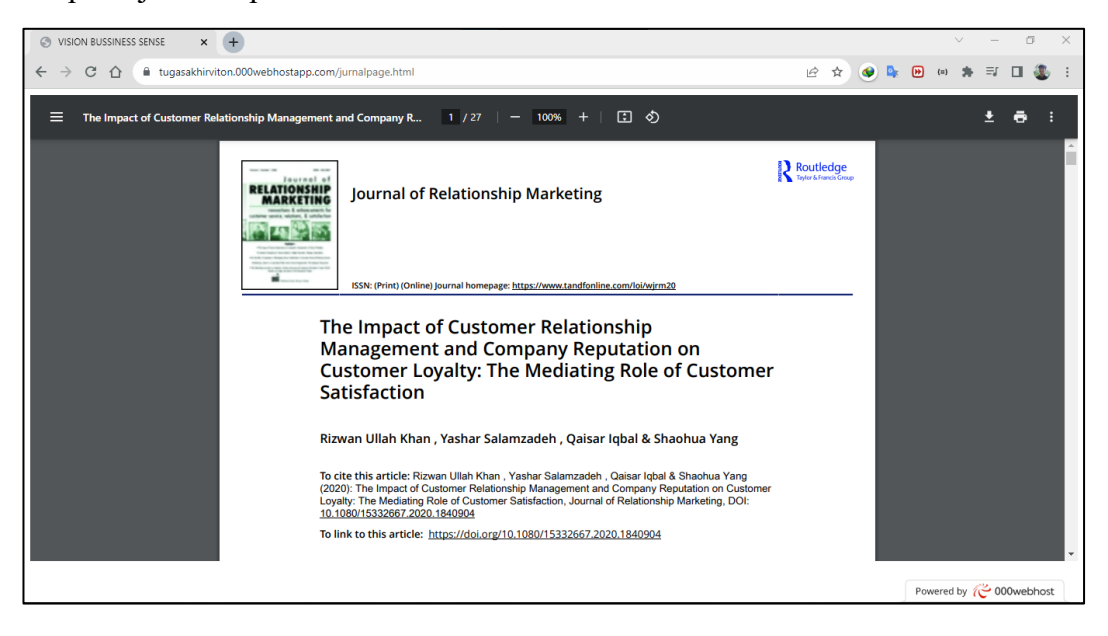

### **4. Mengakses Video**

Salah satu modul yang tersedia pada fitur UT Resources adalah Video Pembelajaran. Untuk mengakses Video Pembelajaran yaitu dengan mengklik tampilan seperti dibawah ini.

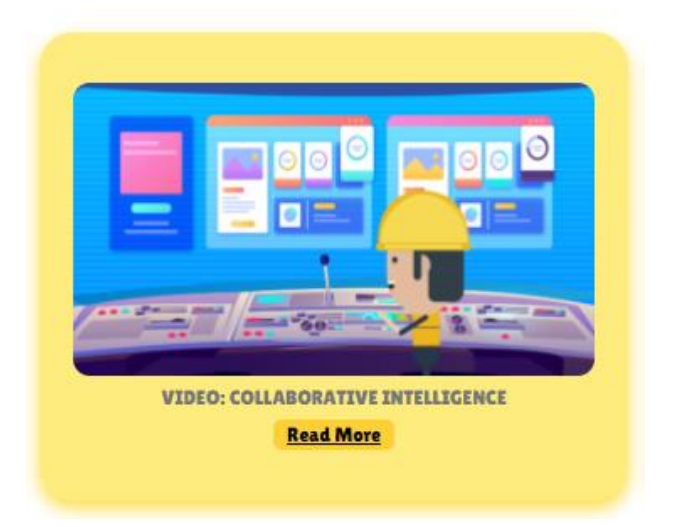

Setelah pengguna mengklik Video Pembelajaran maka akan dimunculkan tampilan video seperti dibawah ini.

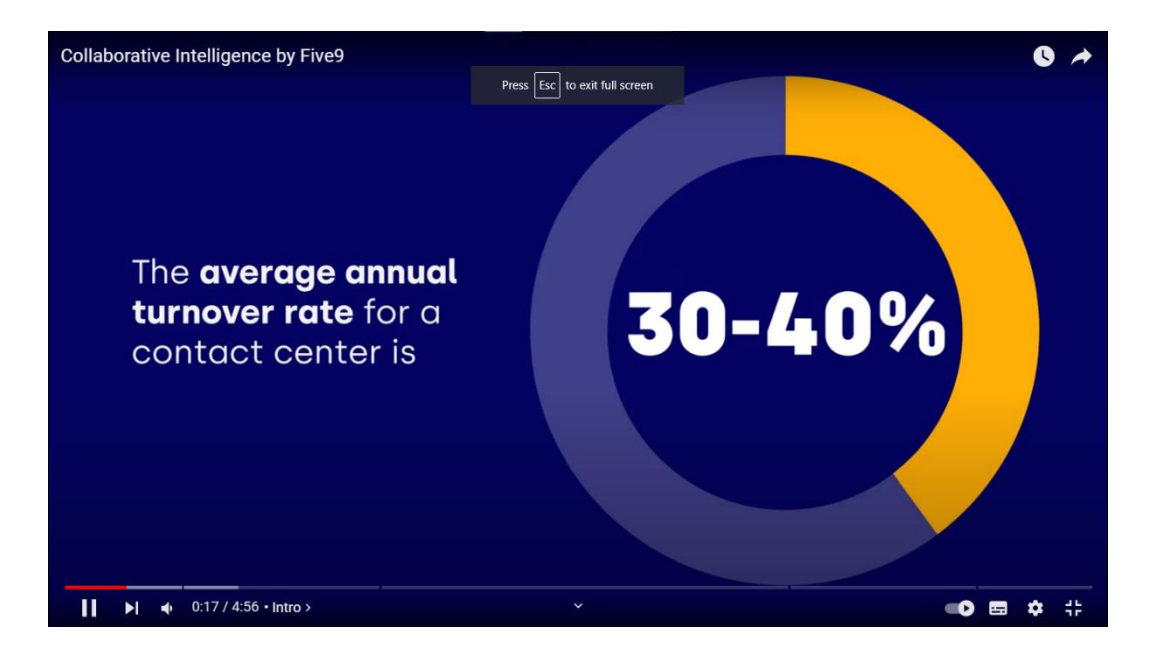

## **5. Mengakses Bacaan Populer**

Salah satu modul yang tersedia pada fitur UT Resources adalah Bacaan Populer. Untuk mengakses Bacaan Populer yaitu dengan mengklik tampilan seperti dibawah ini.

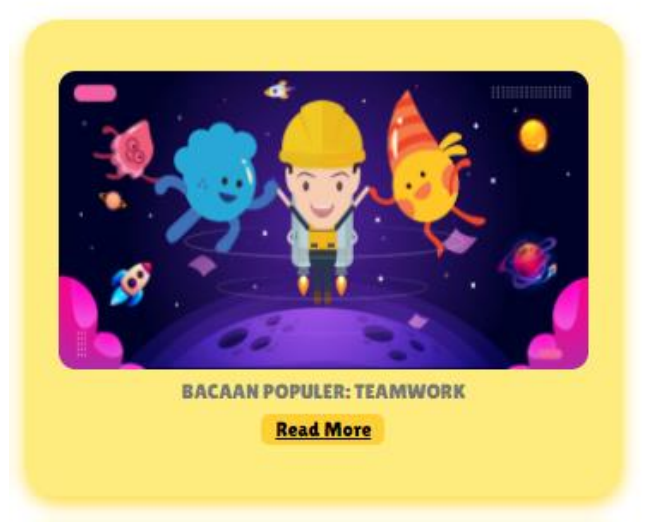

Setelah pengguna mengklik Bacaan Populer maka akan dimunculkan tampilan Bacaan Populer seperti dibawah ini.

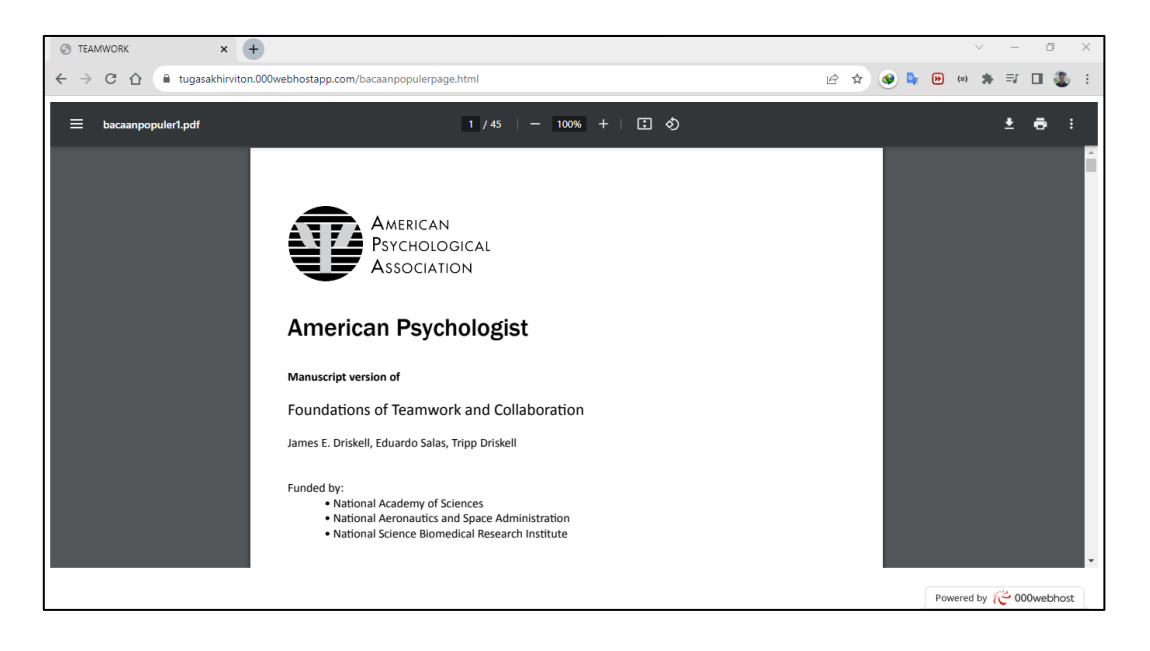

# **6. Mengakses Studi Kasus**

Salah satu modul yang tersedia pada fitur UT Resources adalah Studi Kasus. Untuk mengakses Studi Kasus yaitu dengan mengklik tampilan seperti dibawah ini.

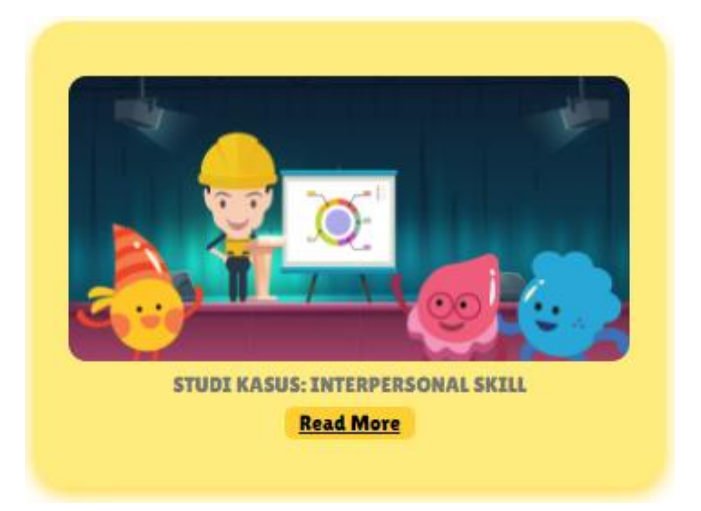

Setelah pengguna mengklik Studi Kasus maka akan dimunculkan tampilan Studi Kasus seperti dibawah ini.

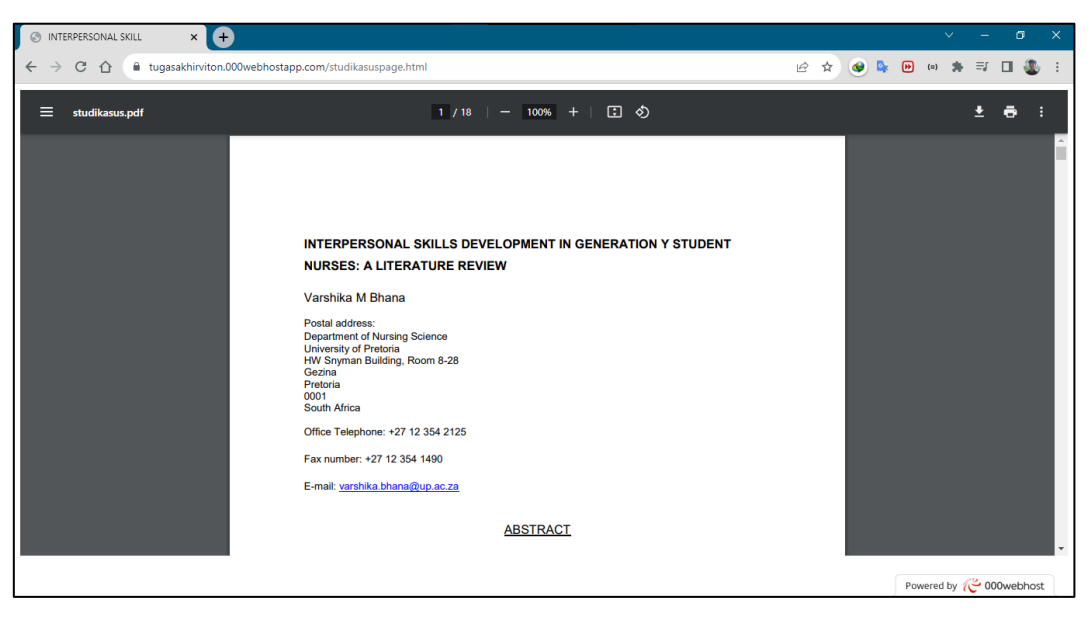

## **7. Fitur Night Mode**

Pada UT Resources penulis juga menambahkan fitur Night Mode, dengan adanya fitur ini pengguna bisa memilih mode yang ada pada UT Resources sesuai dengan keinginannya. Cara penggunaannya yaitu dengan menggeser tombol ke kanan seperti gambar dibawah ini.

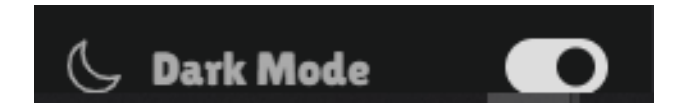

## **8. Logout**

Jika pengguna sudah menyelesaikan semua aktivitas yang ada di UT Resources maka pengguna bisa logout dengan mengklik tombol **"Logout"** seperti gambar dibawah ini. Pengguna akan diarahkan kembali ke halam login.

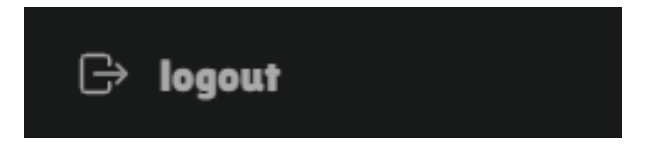